## **GUIDA ALLA DOMANDA DI AMMISSIONE CORSI DI DIPLOMA ACCADEMICO DI PRIMO LIVELLO "DESIGN" E "DESIGN DEL PRODOTTO" ANNO ACCADEMICO 2018-2019**

- **Da homepage www.isidata.it selezionare "SERVIZIO STUDENTI"**
- **Cliccare su ISIA**

Dal menu principale, scegliere l'opzione **1. "Inserimento domanda di AMMISSIONE"**,

selezionare dal menu a tendina l'Istituzione a cui si intende inoltrare la domanda di ammissione: selezionare ISIA ROMA

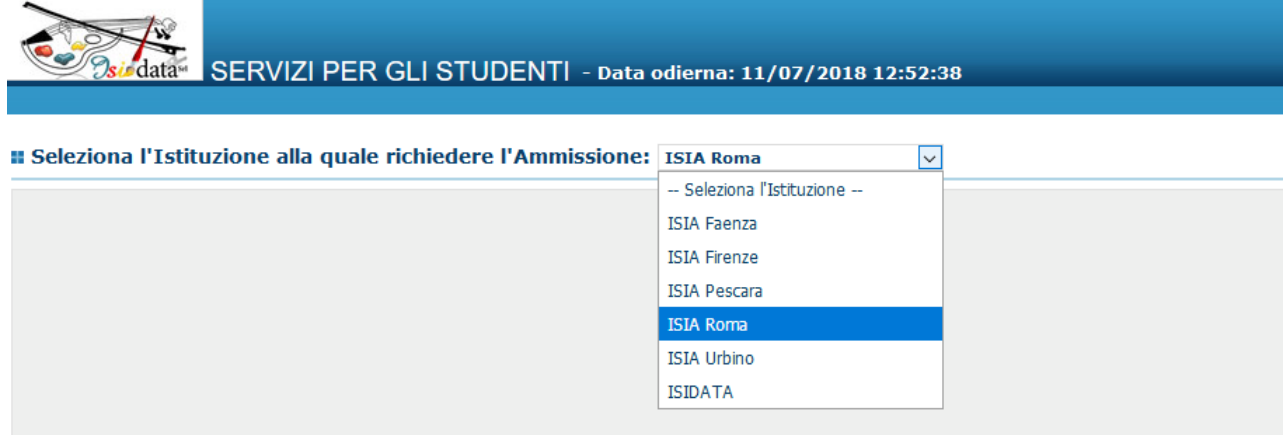

Inserire i dati richiesti nei relativi campi di testo.

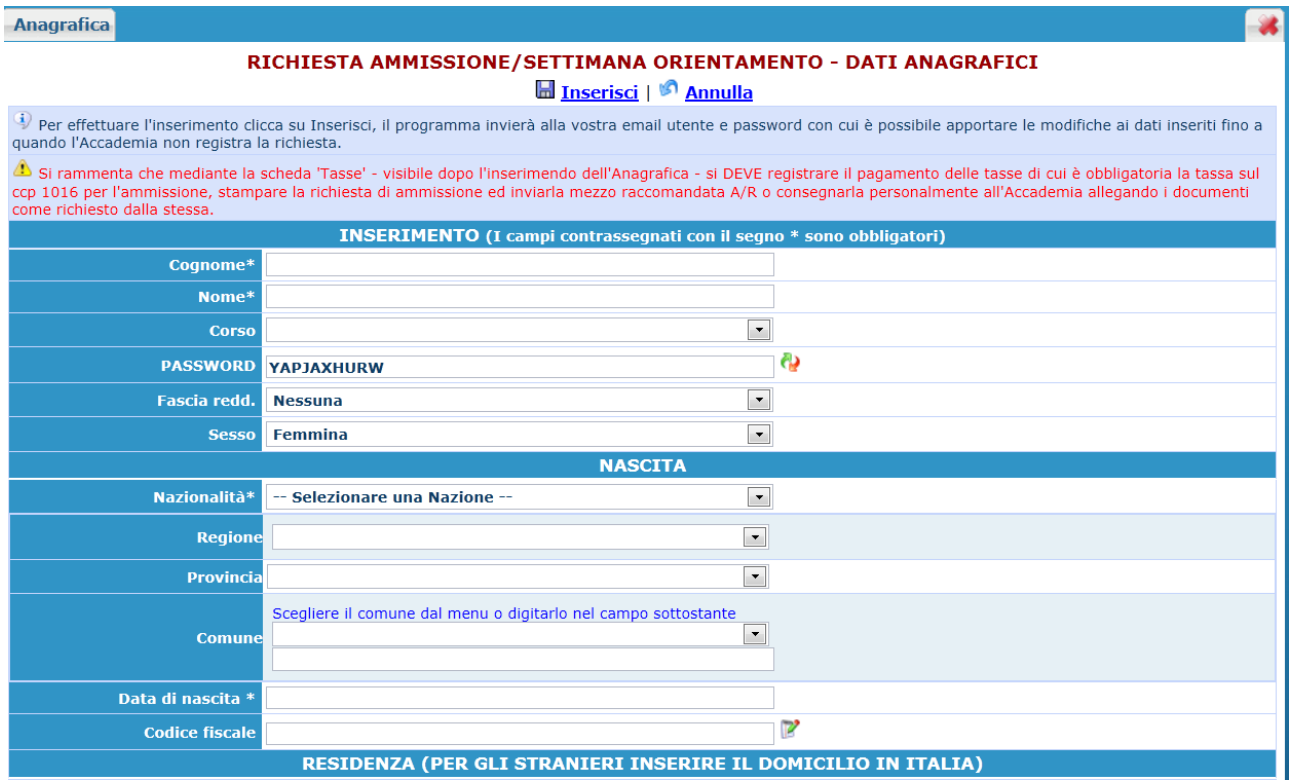

**N.B.: i campi contrassegnati con l'asterisco sono obbligatori.**

**Per spostarsi da un campo all'altro usare il tasto Tab, per tornare al campo precedente utilizzare il tasto Maiusc + tab. Per i menu a tendina basterà cliccare sulla freccia laterale o sulla casella di testo, digitare velocemente le prime lettere e scorrere in alto in basso della lista attraverso la barra di scorrimento, selezionare il testo desiderato con il mouse, cliccare o premere invio.** 

Si rammenta che mediante la scheda 'Tasse' - visibile dopo l'inserimento dell'Anagrafica - si DEVE registrare il pagamento della "Tassa per la selezione di ammissione" sul ccp 1016, stampare la richiesta di ammissione e consegnarla personalmente all'ISIA di Roma (o sede decentrata di Pordenone), allegando i documenti richiesti, il giorno della prova selettiva.

#### **Cognome:** inserire il cognome in maiuscolo.

#### **Nome:** inserire il nome in maiuscolo.

**Corso:** selezionare dal menu a tendina il corso per il quale si intende richiedere l'esame di ammissione **(NB: per la Sede di Roma "Design" per il Corso decentrato di Pordenone "Design del prodotto")**

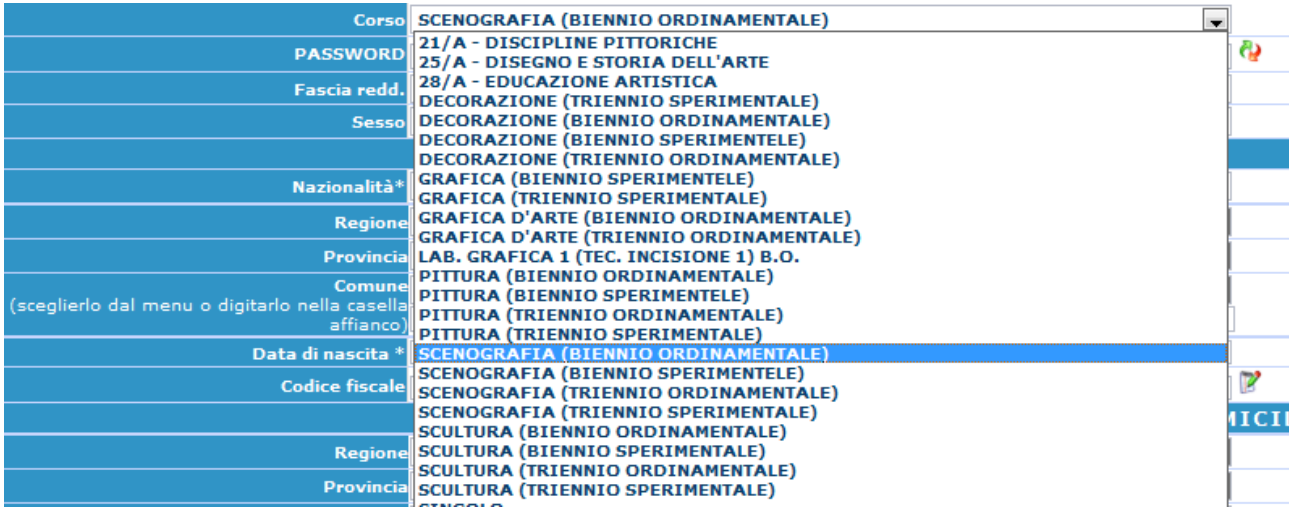

**Password:** la password sarà calcolata automaticamente cliccando sull'icona laterale.

**PASSWORD** HZXWGCWNEF

**Fascia reddituale:** scegliere dal menu a tendina la fascia reddituale. **Sesso:** selezionare dal menu a tendina se Maschio o Femmina.

#### *DATI RELATIVI ALLA NASCITA*

භ

**Nazionalità:** selezionare dal menu a tendina la nazionalità.

**Regione:** inserire la regione di nascita solamente in caso di cittadinanza italiana.

**Provincia nascita:** sarà possibile inserire la provincia di nascita solamente se si è inserita la regione. Si avrà la lista delle province appartenenti solamente a quella regione. Nel caso di nazionalità non italiana inserire EE = Escursionista Estero.

**Comune:** scegliere il comune di nascita dal menu a tendina, oppure se si tratta di un comune non presente nella lista, lasciare vuoto il campo con il menu a tendina e digitarlo nella casella sottostante.

Nel caso di allievi stranieri, lasciare vuoto il campo con il menu a tendina e digitare nel campo sottostante il paese di provenienza. inserire Es.: se la nazionalità è americana, inserire USA. (oppure USA-New York).

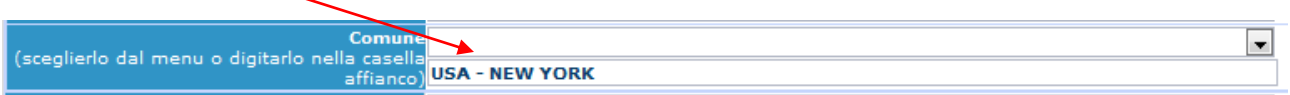

**Data di nascita:** inserire la data di nascita nel formato gg/mm/aaaa (dd/mm/yyyy).

**Codice fiscale:** digitare il proprio codice fiscale, oppure farlo calcolare direttamente al sistema cliccando sull'icona laterale,

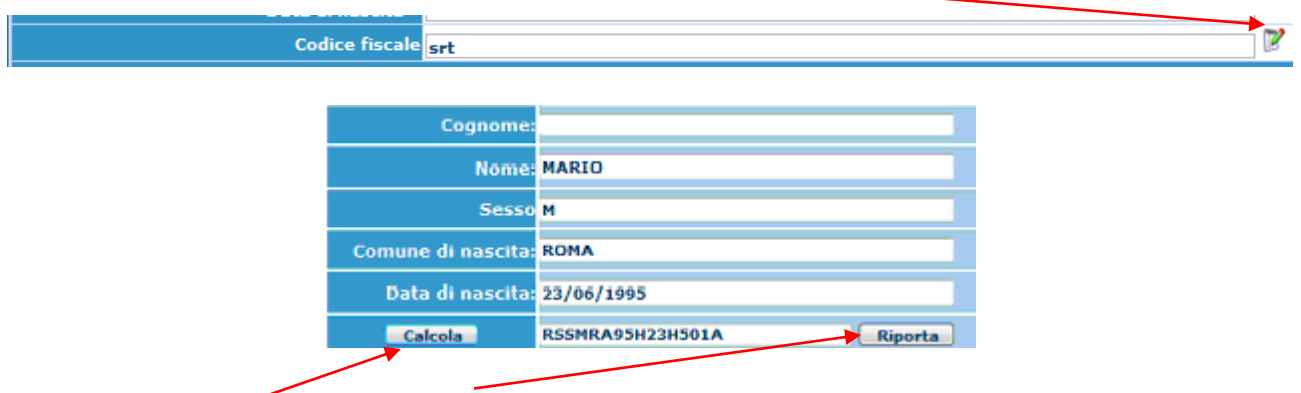

cliccare su "Calcola" e poi "Riporta" per inserirlo.

#### *DATI RELATIVI ALLA RESIDENZA*

#### **N.B.: Nel caso di allievi stranieri, per ovvi motivi, inserire il domicilio in Italia e non la residenza estera.**

**Regione:** inserire la regione di residenza.

**Provincia nascita:** sarà possibile inserire la provincia di residenza solamente se si è inserita la regione. Si avrà la lista delle province appartenenti solamente a quella regione. Nel caso di nazionalità non italiana inserire EE = Escursionista Estero.

**Comune:** scegliere il comune di residenza dal menu a tendina, oppure se si tratta di un comune non presente nella lista, lasciare vuoto il campo con il menu a tendina e digitarlo nella casella sottostante.

**Cap:** digitare il codice di avviamento postale (numerico, massimo 5 caratteri).

**Indirizzo:** digitare l'indirizzo ed il relativo numero civico.

**Telefono:** inserire il numero di telefono dell'abitazione.

**Cellulare:** inserire uno o più numeri di cellulare.

**E-mail:** inserire l'indirizzo e-mail (minuscolo). **Obbligatorio**; in questo caso indispensabile per comunicarvi il Login e la Password per poter rientrare ed apportare eventuali modifiche. È importante ricordarsi di cambiare questo dato (anche quando sarete allievi) in quanto ogni comunicazione ed altro verranno inviate a questo indirizzo; inoltre, se dimenticate le vostre credenziali, potrete richiederle scegliendo l'opzione "Password dimenticata" al momento della futura autenticazione.

**Titolo di studio:** selezionare dal menu a tendina il titolo di studio o la provenienza da altro Istituto etc.....

**Voto titolo di studio:** inserire il voto del titolo di studio (obbligatorio)

**A.A.:** digitare nel formato 9999/9999 l'Anno Accademico al quale si intende chiedere l'ammissione.

**Note:** digitare nella text area eventuali note.

Una volta terminato l'inserimento, facendo attenzione all'esattezza dei dati inseriti ed ai campi obbligatori, cliccare su **"Inserisci"**, il programma invierà alla vostra E-mail, Utente e Password con cui è possibile rientrare ed apportare le modifiche ai dati inseriti. L'ISIA registrerà tutte le domande di ammissione dopo il termine di scadenza indicato nel bando.

**Dopo aver terminato l'inserimento della parte anagrafica, e prima di stampare la domanda, si deve passare all'inserimento della scansione dell'attestazione di versamento della tassa. Tale operazione è necessaria per il completamento e per la validità della procedura di richiesta. Si consiglia di effettuare il pagamento prima di compilare la domanda di ammissione.**

#### **Gestione Tasse**

Per l'inserimento della tassa di ammissione, cliccare su "Tasse".

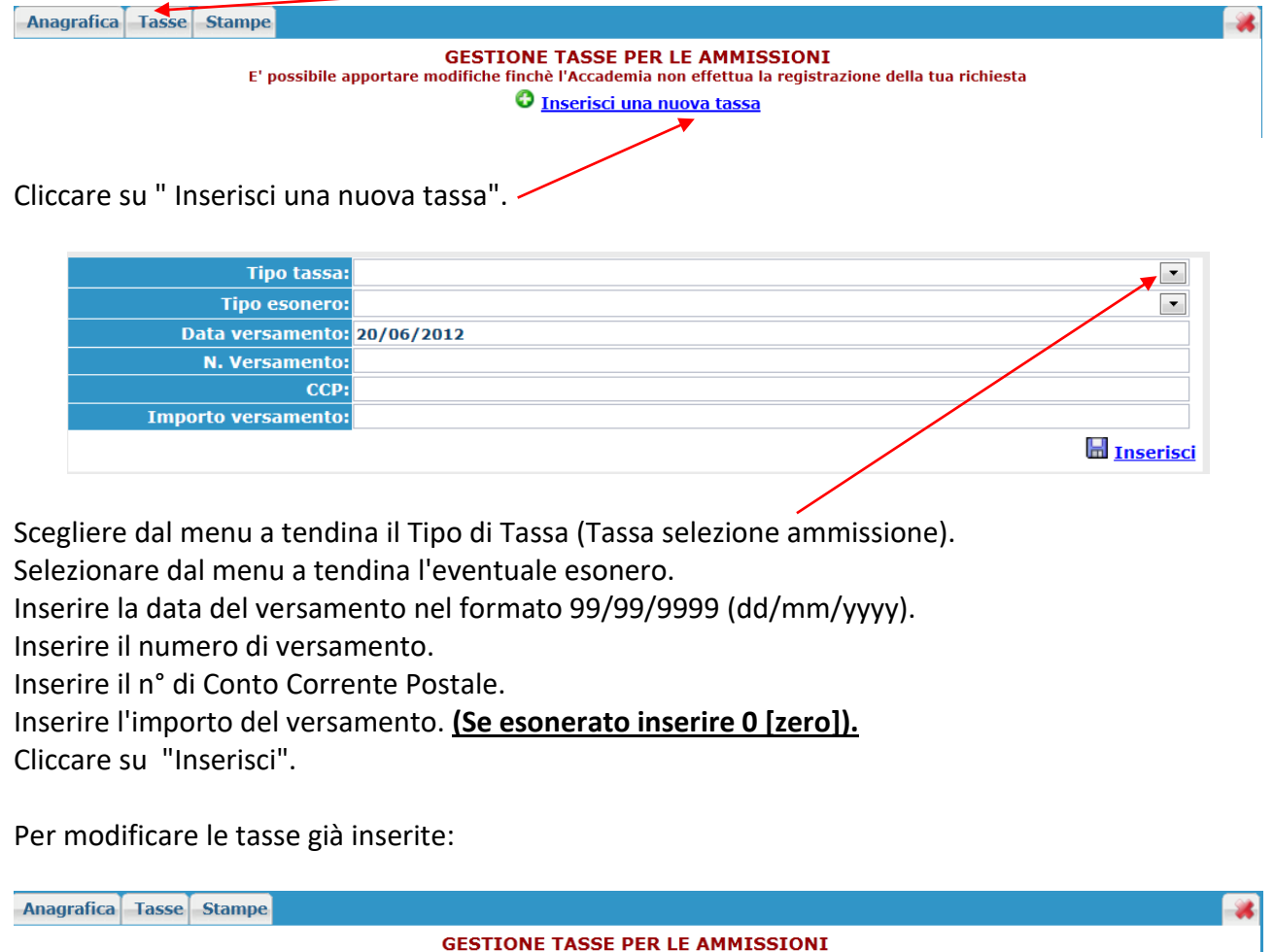

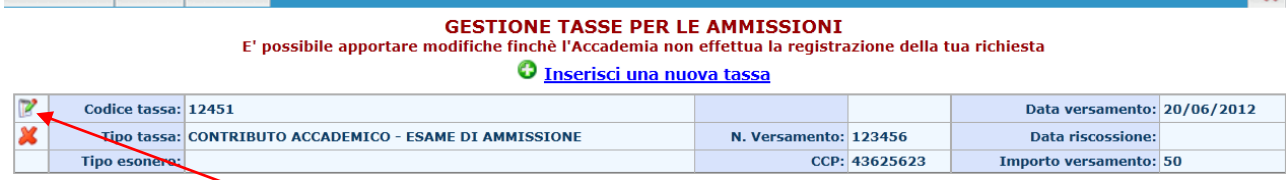

cliccare sull'icona di modifica.

Per eliminare una tassa già inserita cliccare sulla crocetta rossa.

**Si rammenta che alla fine dell'inserimento dei dati (anagrafici e tasse) si deve stampare la domanda di ammissione e consegnarla personalmente all'ISIA (o sede decentrata di Pordenone) nel giorno della prova selettiva, allegando i documenti indicati nel bando.**

**Per effettuare la stampa procedere come segue:**

#### **Stampe**

Per stampare la vostra richiesta di ammissione: cliccare su "Stampe".

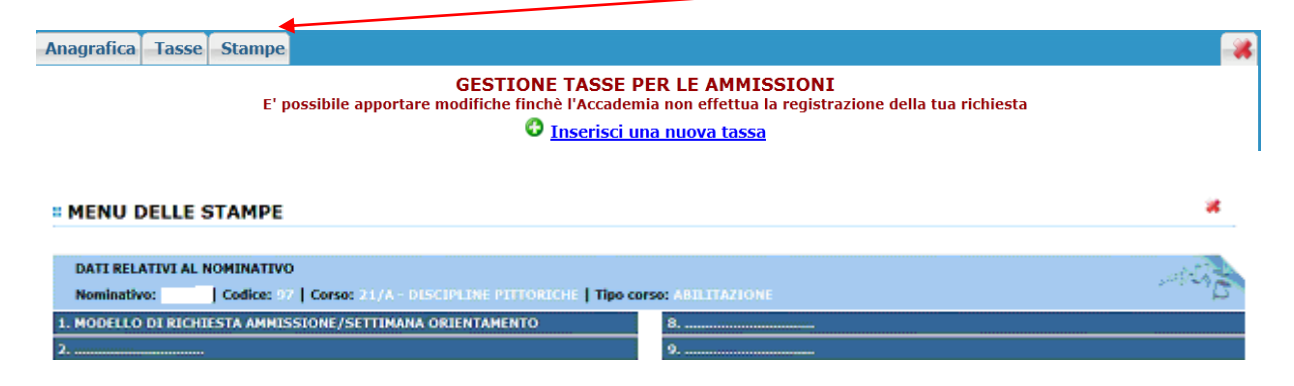

Scegliere l'opzione 1. **["MODELLO DI RICHIESTA AMMISSIONE/SETTIMANA ORIENTAMENTO](javascript:WebForm_DoPostBackWithOptions(new%20WebForm_PostBackOptions(%22ctl00$cp1$LinkButtonAmm%22,%20%22%22,%20false,%20%22%22,%20%22DomandaAmmissioneScelte.aspx%22,%20false,%20true)))**".

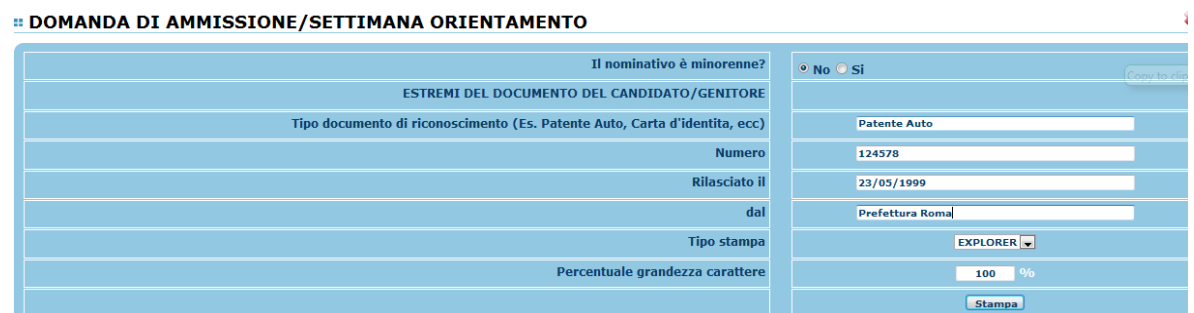

Inserire i dati nel menu di scelta. Nel caso di minorenni inserire gli estremi del documento del genitore.

Scegliere dal menu a tendina il tipo di Stampa: Explorer, Pdf o Word.

Impostare la grandezza del carattere secondo le Vs. esigenze e cliccare su stampa.

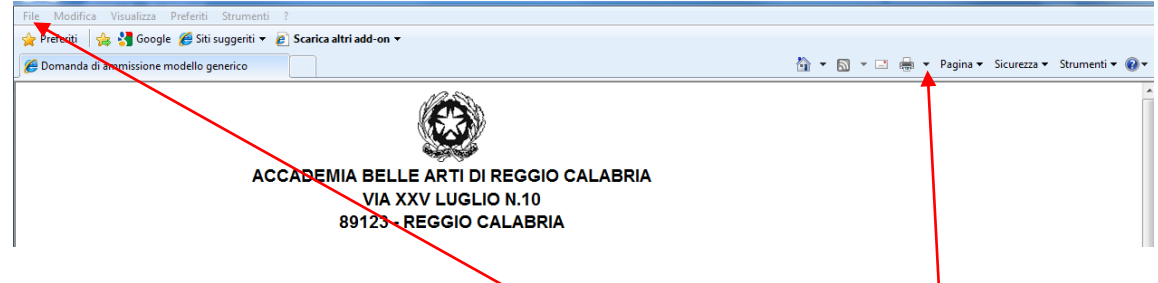

Per effettuare l'effettiva stampa cliccare su File e dalla lista scegliere "Anteprima di stampa". Si può anche cliccare sulla freccetta vicino l'icona di stampa e scegliere "Anteprima di stampa".

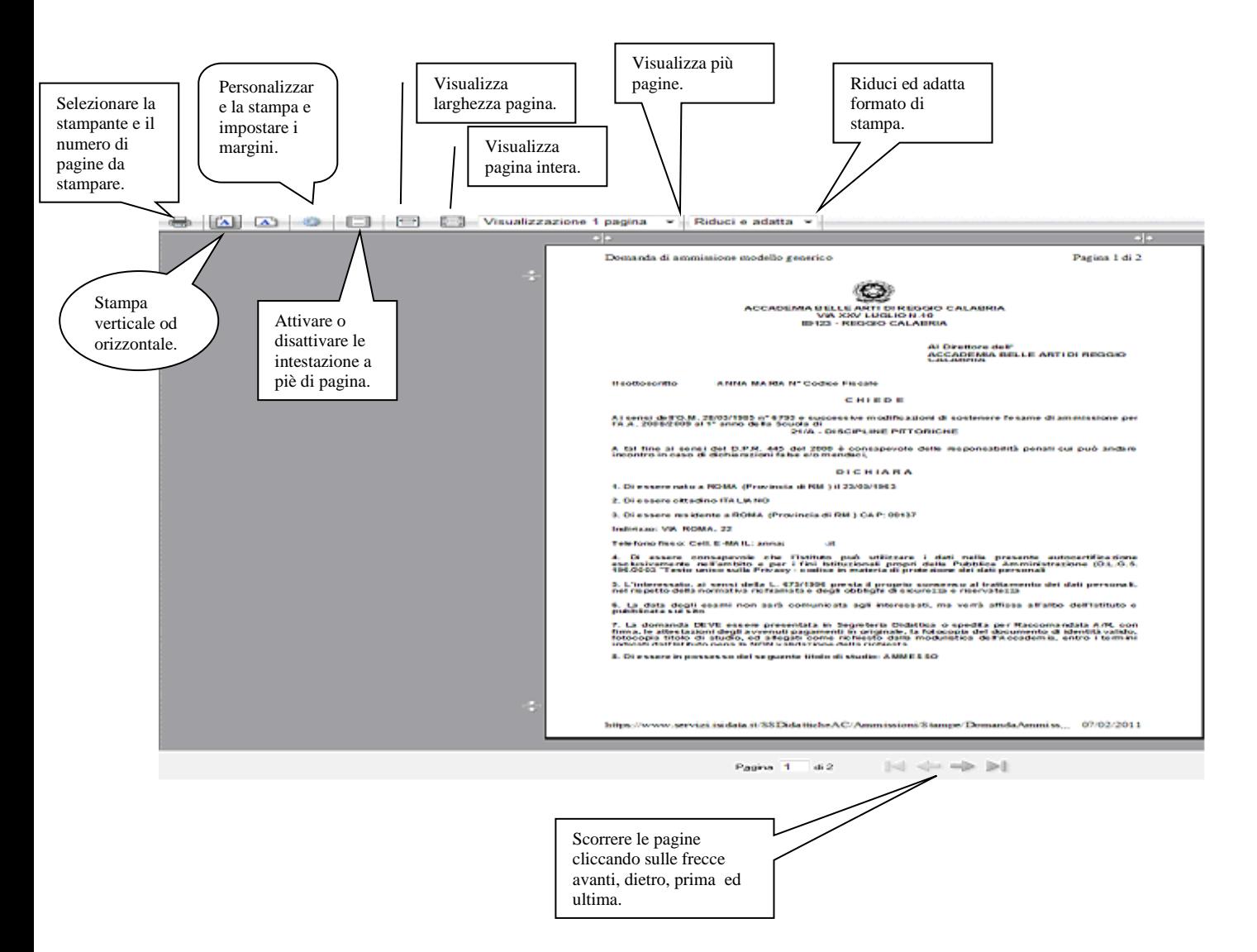

**Questo ovviamente è valido per il browser di Explorer 8; per gli altri browsers il procedimento è simile, eccetto qualche piccola differenza.**

#### **MODIFICA DOMANDE DI AMMISSIONE**

Per modificare la domanda già inserita (la registrazione avverrà subito dopo il termine di scadenza per l'inserimento delle domande come indicato nel bando), procedere come segue: una volta ricevute le credenziali per accedere al Servizio Studenti tramite e-mail, cliccare sull'opzione **2. "Modifica domanda di ammissione**".

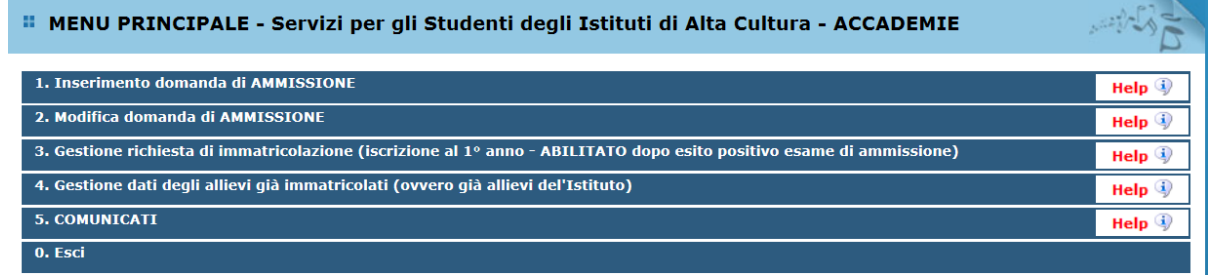

Scegliere dal menu a tendina l'ISIA alla quale avete richiesto l'esame di ammissione, Inserire il codice e la password (inviatevi via e-mail al momento dell'inserimento della domanda di ammissione).

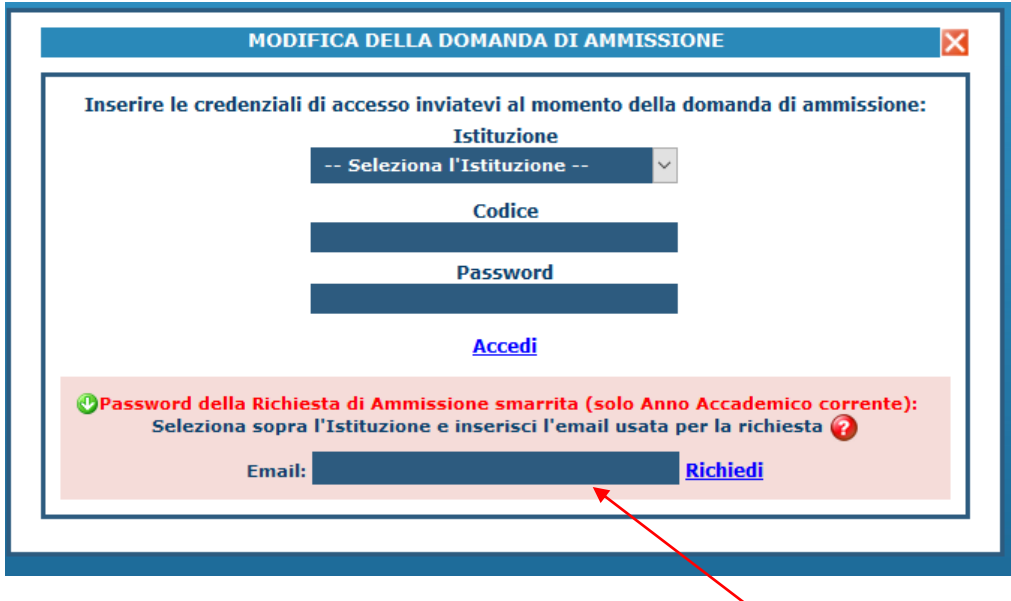

(In caso di smarrimento della password, inserire l'indirizzo E-mail indicato al momento dell'inserimento della domanda di ammissione e cliccare su: "Richiedi". Il sistema vi invierà all'Email indicata le credenziali relative)

Cliccare su "Gestione domanda di ammissione".

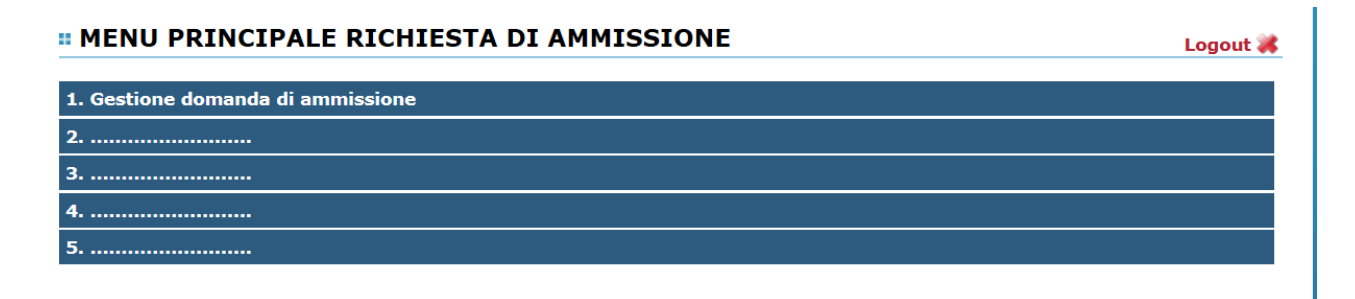

# Cliccare su "Modifica".

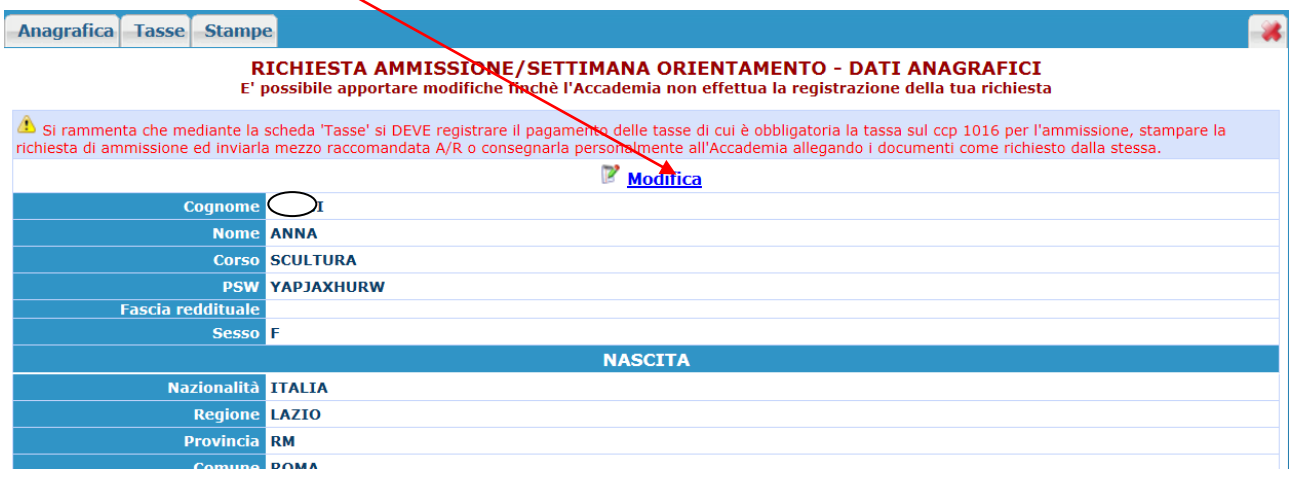

### Apportare le modifiche. Per salvare cliccare su "Salva".

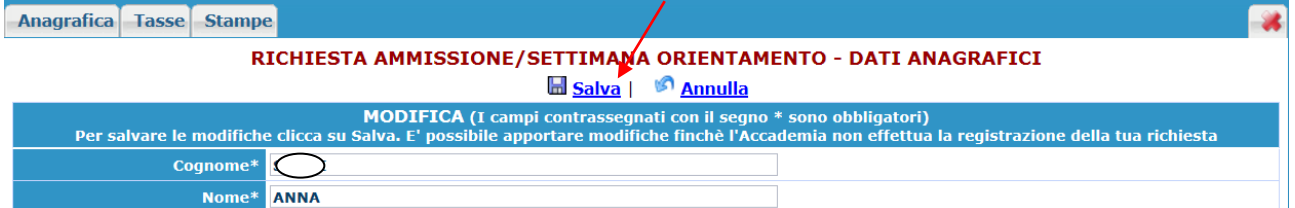